# **Manual del usuario**

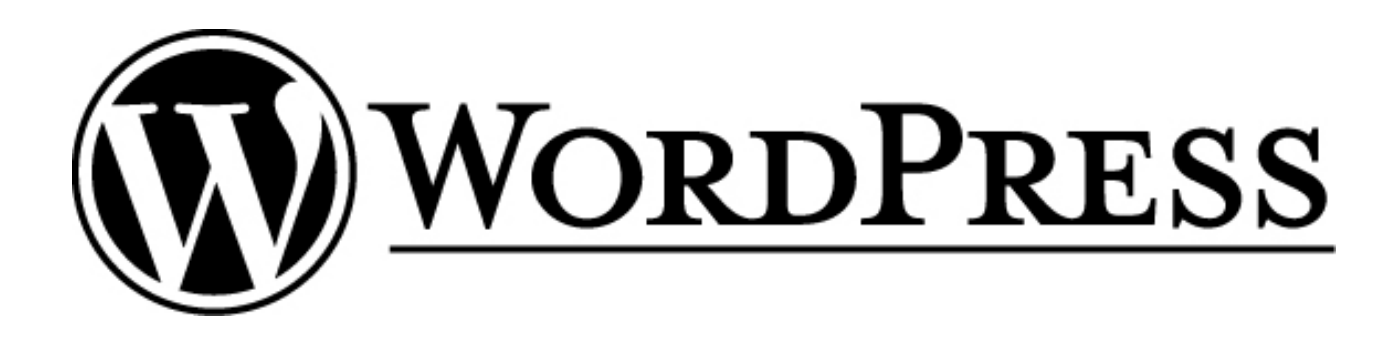

**[www.blocdeblocs.net](http://www.blocdeblocs.net/)**

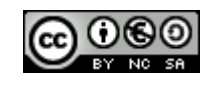

**Autor: Francesc Balagué [Licencia Creative Commons 2.5](http://creativecommons.org/licenses/by-nc-sa/2.5/es/deed.es)**

# ÍNDICE

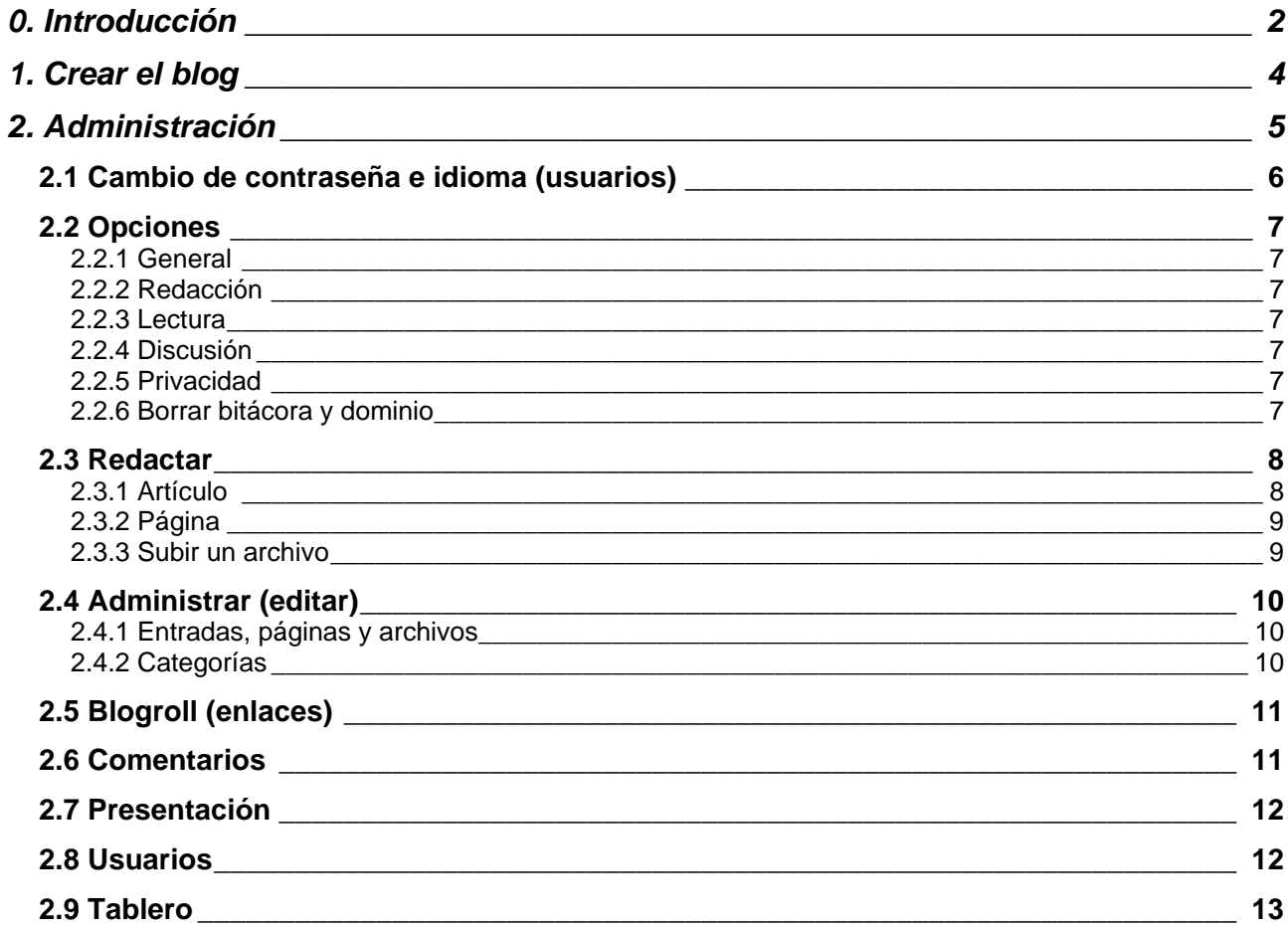

## <span id="page-2-0"></span>**0. Introducción**

Este manual de introducción a wordpress ha sido elaborado con la intención de ofrecer la información necesaria para el uso de este sistema de blogs, en concreto para usuarios de blogs alojados en [wordpress.com.](http://wordpress.com/)

Para aquellas personas que quieran tener todo el control de su blog y alojarlo en un servidor propio, pueden seguir este [manual](http://www.uniondebloggershispanos.com/?p=190)<sup>[1](#page-2-1)</sup> para la instalación previa. Y vía [Mangas Verdes](http://mangasverdes.es/)<sup>[2](#page-2-2)</sup>, se recomienda también un video [tutorial](http://www.esnips.com/doc/e44a5da5-a784-4de9-9fd0-8d772d83b89a/wordpress)<sup>[3](#page-2-3)</sup> (en inglés) muy práctico, creado por [cre8d-design](http://www.cre8d-design.com/)<sup>[4](#page-2-4)</sup>.

Hemos elegido wordpress por varias razones, la principal es que se trata de un software libre bajo licencia GPL. Es uno de los sistemas más utilizados, que se traduce en una gran comunidad de usuarios, con soporte, ayuda i creación de nuevos plugins constantemente.

No es el programa más fácil pero si muy completo y permite un nivel de personalización y configuración muy elevado. Permite proteger los mensajes con contraseña, agregar usuarios con distintas funciones, control de comentarios, gran variedad de plantillas, etc.

Este manual sigue una estructura concreta, empezando por la creación del blog en wordpress.com, primeros pasos de administración (cambio de contraseña idioma), configuración de las opciones generales del blog, y a continuación los puntos más propiamente de contenidos.

Pedimos disculpas por cualquier error o incorrección que pueda haber en la información recogida y toda crítica o aportación será bien recibida ([info@blocdeblocs.net\)](mailto:info@blocdeblocs.net).

Y finalmente nos remitimos a las *[fuentes](http://wordpress.org/)*<sup>[5](#page-2-5)</sup> y a la [comunidad](http://wordpress.org/support/)<sup>[6](#page-2-6)</sup> Wordpress para [ampliar información](http://codex.wordpress.org/es:Main_Page)<sup>[7](#page-2-7)</sup>, consultar en los [foros](http://www.soporte-wordpress.org/foro/)<sup>[8](#page-2-8)</sup>, [traducciones](http://wordpress-es.sourceforge.net/)<sup>[9](#page-2-9)</sup>, instalar nuevos [plugins](http://wordpress.org/extend/plugins/)<sup>[10](#page-2-10)</sup> o [actualizar](http://wordpress.org/download/)<sup>[11](#page-2-11)</sup> a la última versión (en caso de instalarlo en un servidor propio).

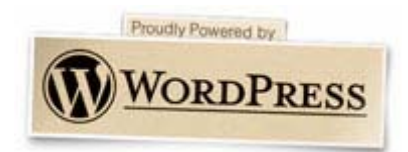

#### <span id="page-2-1"></span> $\overline{a}$ **Enlaces:**

- $1$  <http://www.uniondebloggershispanos.com/?p=190>
- <span id="page-2-2"></span><sup>2</sup> <http://mangasverdes.es/>
- <span id="page-2-3"></span><sup>3</sup> <http://www.esnips.com/doc/e44a5da5-a784-4de9-9fd0-8d772d83b89a/wordpress>
- <span id="page-2-4"></span><sup>4</sup> [http://www.cre8d-design.com](http://www.cre8d-design.com/)
- <span id="page-2-5"></span><sup>5</sup> <http://wordpress.org/>
- <span id="page-2-6"></span><sup>6</sup> <http://wordpress.org/support/>
- <span id="page-2-7"></span><sup>7</sup> [http://codex.wordpress.org/es:Main\\_Page](http://codex.wordpress.org/es:Main_Page)
- <span id="page-2-8"></span><sup>8</sup> <http://www.soporte-wordpress.org/foro/>
- <span id="page-2-9"></span><sup>9</sup> <http://wordpress-es.sourceforge.net/>
- <span id="page-2-10"></span><sup>10</sup> <http://wordpress.org/extend/plugins/>
- <span id="page-2-11"></span><sup>11</sup> <http://wordpress.org/download/>

## <span id="page-3-0"></span> **1. Crear el blog**

En la página Wordpress.com elegimos comenzar un blog y vamos siguiendo los pasos de registro:

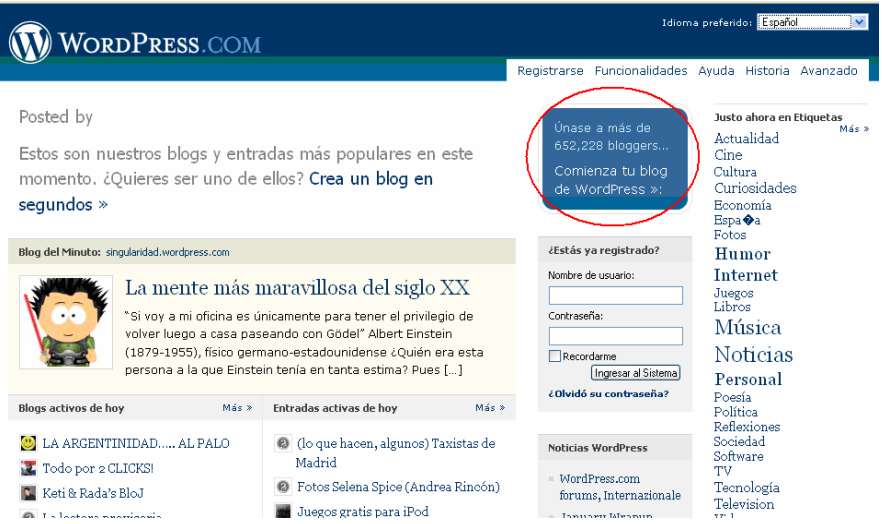

Rellenamos el formulario con el nombre de usuario (sólo letras y números), una dirección de correo electrónica válida (donde vamos a recibir la contraseña de registro). Aceptamos los términos legales, y siguiente.

Obtenga su propia cuenta en WordPress.com en segundos. iRellena este formulario en un solo paso y empezarás a escribir en tu blog segundos más tarde!

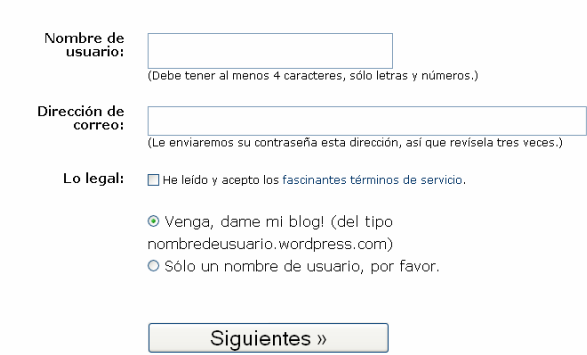

El nombre del dominio del Blog, puede nuestro usuario o cualquier otro (siempre y cuando este disponible). El título del blog lo podremos modificar más adelante. En privacidad, debemos seleccionar o no esta opción en función del uso que le vayamos a dar a nuestro blog. Y ya nos podemos registrar.

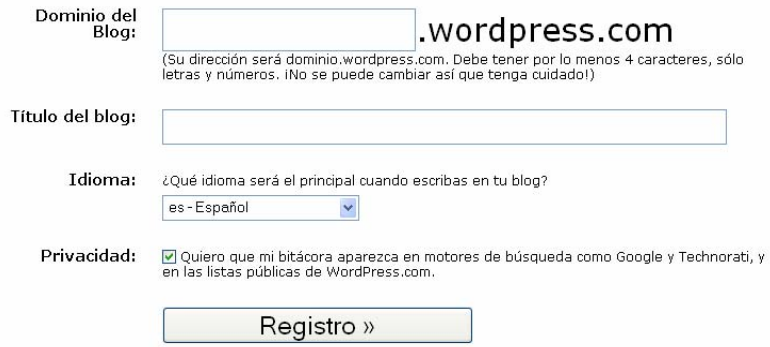

<span id="page-4-0"></span>Una vez registrados, debemos esperar a recibir el email con la contraseña para poder acceder a nuestro panel de administración. El blog se creará en la dirección **http://usuario.wordpress.com** 

El email puede tardar un tiempo. Si pasados 30 minutos no lo recibimos, en la parte inferior de la página que nos aparece, hay un espacio para volver a pedir el email de confirmación:

#### Todavia esperando por tu email?

Si aun no has recibido tu correo de activacion hay algunas cosas que puedes hacer:

- · Espera un poco mas. Algunas veces el envio de emails puede ser retrasado por procesos que estan fuera de nuestro control.
- · Revisa el folder de correo basura/spam de tu cliente de email. El email a veces esta ahi.
- utiliza el boton de abajo para arreglarla.
- · Si todo lo demas falla, Contactanos y te enviaremos el email de activacion de nuevo.

Si tu direccion de email es incorrecta, cambiala usando esta forma y haz click en "Actualizar email". El email de activacion sera enviado a tu nueva direccion de correo.

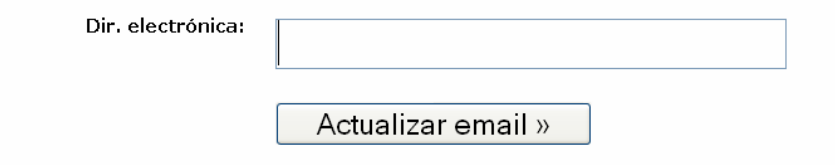

## **2. Administración**

Una vez tenemos el blog creado, podemos empezar a editarlo.

Podemos acceder al panel de administración de nuestro blog de distintas formas:

1. Desde la portada de nuestro blog (http://*usuario*.wordpress.com), si la plantilla tienen esta función. Por defecto wordpress utiliza la plantilla Kubrick que sí tiene este enlace en su menú lateral.

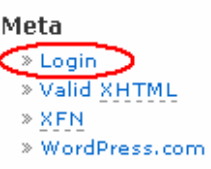

- 2. Desde la portada de Wordpress.com
- 3. Directamente desde la dirección del panel de control **http://***usuario***.wordpress.com/wp-admin**

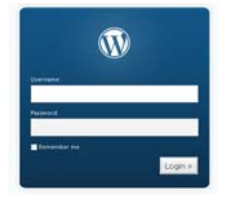

Si al introducir esta dirección, nos aparece esta barra superior en nuestro blog, debemos clicar en My Dashboard para entrar:

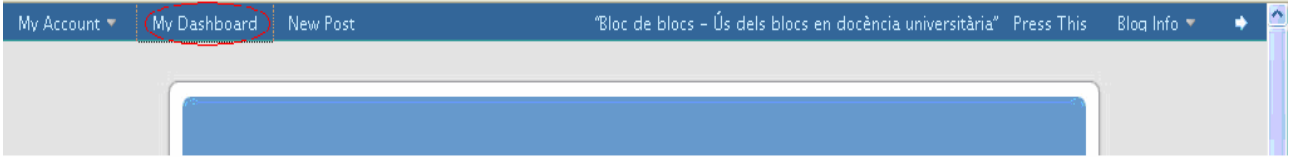

Desde el panel de administración vamos a tener acceso a todas las opciones de configuración, personalización del blog y edición de contenidos.

## <span id="page-5-0"></span>*2.1 Cambio de contraseña e idioma (usuarios)*

Lo primero que debemos hacer es cambiar la contraseña que nos genera wordpress al registrarnos, pues se trata de un password aleatorio que podemos cambiar por el nuestro habitual. Si por defecto nos aparece el panel de control en inglés, podemos modificarlo aquí.

#### Vamos al menú **Usuarios - Perfil**:

ľ

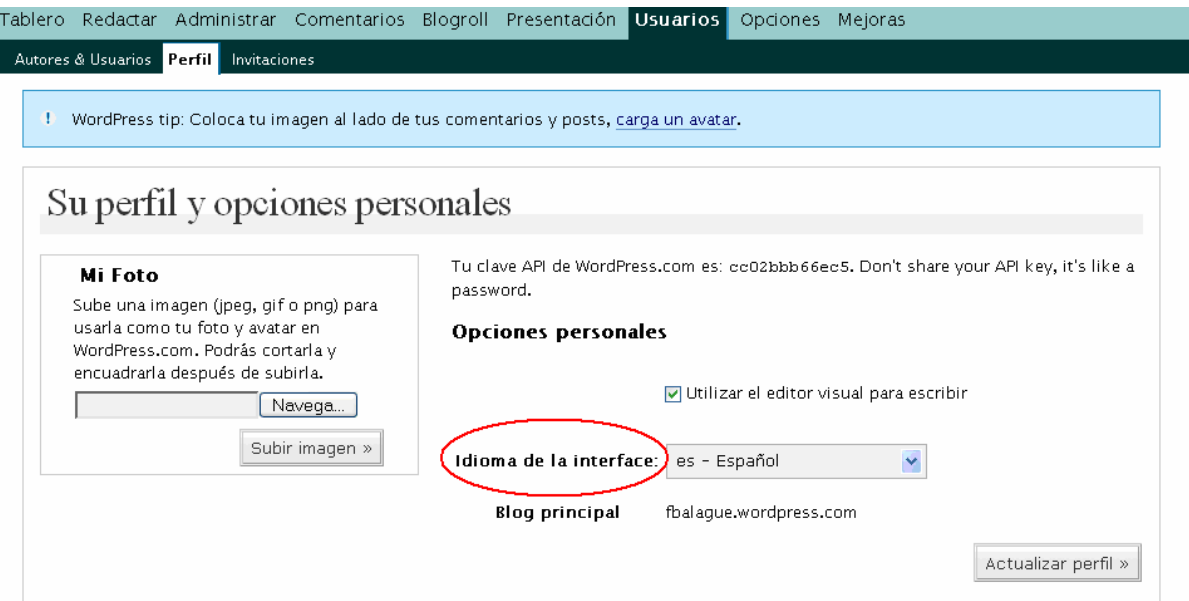

Siguiendo en la misma página, al final encontramos la opción de modificar la contraseña. Debemos escribir dos veces la nueva contraseña que deseemos y actualizar el perfil.

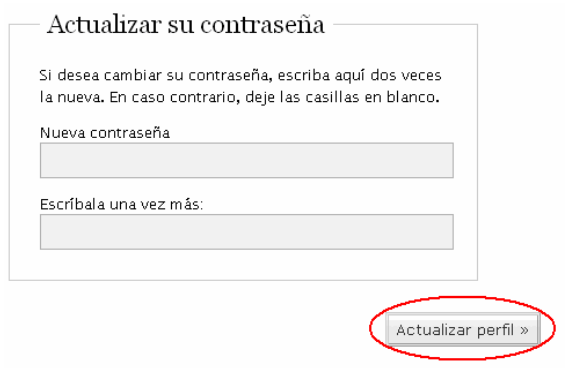

*\* En la [página 12](#page-11-0) se explica como agregar nuevos usuarios en un mismo blog.* 

## <span id="page-6-0"></span>*2.2 Opciones*

Antes de iniciar la parte de contenidos, es recomendable revisar las opciones que nos ofrece para configurar la bitácora a nuestro gusto.

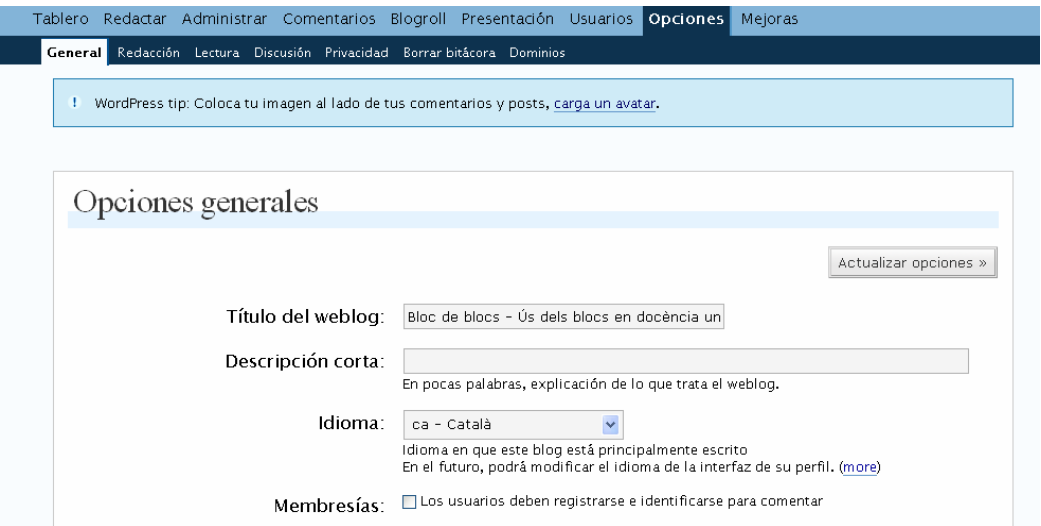

#### **2.2.1 General**

En este apartado podemos modificar el título, la descripción, el idioma del blog, dirección de email, y algunos ajustes de fecha y hora.

#### **2.2.2 Redacción**

Aquí podemos modificar el tamaño de la caja de texto donde escribimos, la categoría predeterminada para artículos y la de los enlaces.

#### **2.2.3 Lectura**

Modificamos diferentes aspectos de la parte visible de nuestro blog: la portada, las propiedades de la sindicación que ofrecerá nuestro blog, etc.

#### **2.2.4 Discusión**

En este apartado podemos configurar las opciones generales para los artículos referente a trackbacks, pings, comentarios… que permiten establecer vínculos con otros blogs, que los visitantes comenten, moderación de comentarios en general, etc.

#### **2.2.5 Privacidad**

Permitir o bloquear la indexación del blog por parte de motores de búsqueda, listados de blogs, etc.

#### **2.2.6 Borrar bitácora y dominio**

La opción Borrar Bitácora nos permite eliminar el blog, y en el apartado dominio podemos redireccionar un dominio que ya tengamos (p.ej. www.midominio.com) a nuestro blog.

#### <span id="page-7-0"></span>*2.3 Redactar*

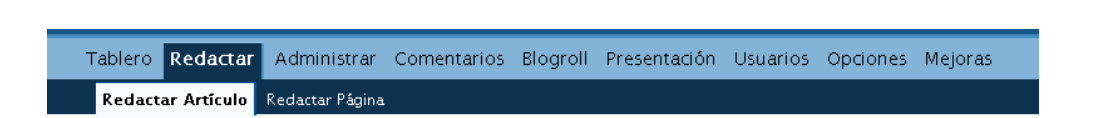

Para crear un nuevo artículo debemos clicar **Redactar** en el Menú, y por defecto aparece ya la página para escribir un artículo. La interfaz de redacción es muy similar para artículos y para páginas, con algunas características diferentes. Mientras que los *artículos* irán apareciendo en la parte central de nuestro blog, y se irán desplazando hacía bajo cuando se vayan publicando nuevas entradas, las páginas son estáticas. Quedan almacenadas y se muestran a través del menú (dependiendo de la plantilla, lateral o superior).

#### **2.3.1 Artículo**

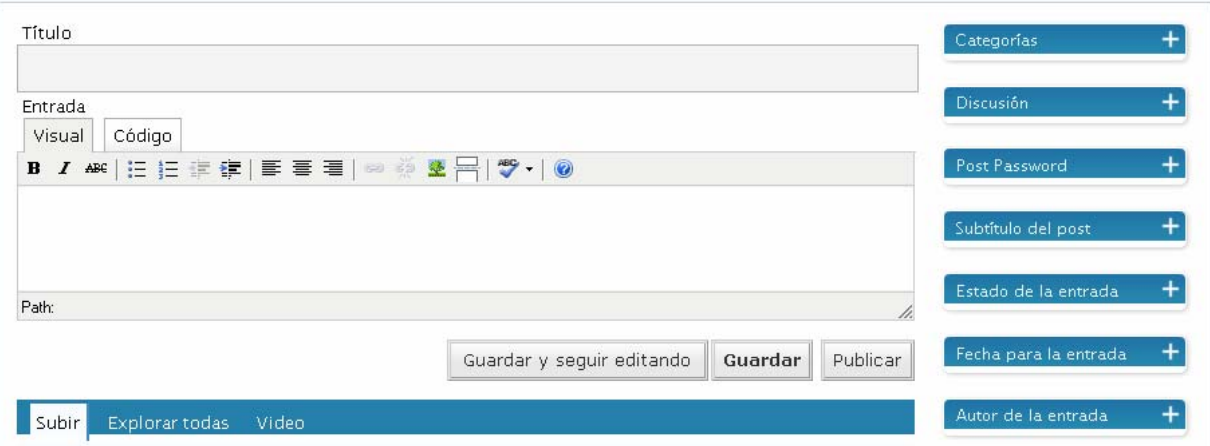

Empezar a escribir es tan sencillo como utilizar un procesador de textos. Escribimos el título y a continuación el resto del artículo. Podemos añadir hiperenlaces e imágenes. Cuando se trate de un artículo muy extenso, se recomienda "cortar" el artículo, que se podrá leer completo al <sub>crici</sub>ar en el título e ir a la página propia del artículo (con sus comentarios, etc.) evitando así una port $\Box\Box$ muy larga y pesada visualmente.

Una vez escrito, debemos configurar el artículo con las opciones del menú de la derecha:

- Categorías: elegir o crear una nueva categoría
- **Discusión:** permitir comentarios y pings para este artículo concreto.
- **Post Password:** si queremos restringir el acceso a un artículo. Escribiendo aquí una palabra, quedará protegido y sólo lo podrán leer las personas que conozcan la contraseña.
- Subtítulo del post: es el nombre que aparecerá en la dirección del navegador para la página concreta del artículo. No es necesario escribir nada, por defecto va a ser el título que pongamos al artículo.
- **Estado de la entrada:** si aún no queremos publicarla la dejamos como borrador. Si la vamos a publicar inmediatamente, no es necesario modificar nada.
- **Fecha:** nos permite modificar la fecha de publicación, si no nos interesa que sea la actual.
- **Autor:** el nombre que aparecerá en el artículo (lo podemos modificar si hemos agregado más usuarios).

Podemos guardar y seguir editando (para no perder información en caso de fallo), guardar (quedará guardado como borrador) o publicar.

#### <span id="page-8-0"></span>**2.3.2 Página**

El espacio de escritura es el mismo que en el caso de los artículos. Pero en este caso las opciones del menú lateral son distintas:

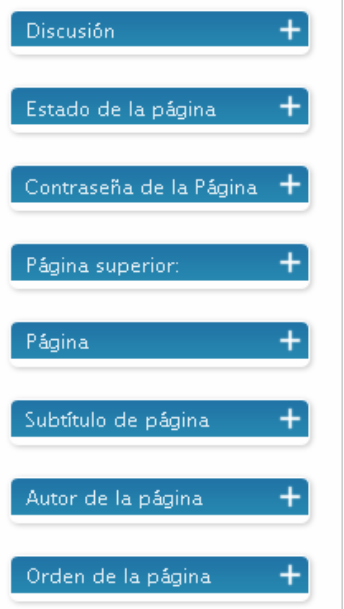

- **Discusión:** elegimos si permitimos comentarios y pings o no.
- Estado de la página: si aun no la queremos publicar, la podemos dejar como borrador o privada.
- Contraseña: para restringir su acceso.
- Página superior: podemos enlazarla como subpágina de otra ya existente.
- Página: tipo de página (por defecto, archivo o links).
- **Subtítulo:** es el nombre que aparecerá en la dirección del navegador para la página concreta. No es necesario escribir nada, por defecto va a ser el título que pongamos a la página.
- Autor: el nombre que aparecerá como autor (lo podemos modificar si hemos agregado más usuarios).
- **Orden:** posición en el menú de la portada.

#### **2.3.3 Subir un archivo**

Wordpress.com nos ofrece 50Mb para subir nuestros archivos e imágenes y una ayuda para incrustar vídeos de servidores como [Youtube](http://faq.wordpress.com/2006/07/29/how-do-i-post-a-youtube-video/), [Google](http://faq.wordpress.com/2006/07/29/how-do-i-post-a-google-video/), [SplashCast,](http://faq.wordpress.com/2007/01/30/splashcast/) y [DailyMotion](http://faq.wordpress.com/2007/01/19/how-do-i-post-a-dailymotion-video/).

Para subir un archivo, desde la misma página de redactar, en la parte inferior hay las siguientes opciones:

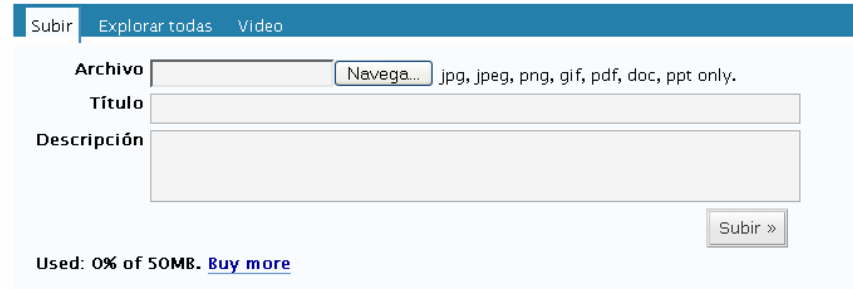

Elegimos el archivo, le damos un título y pequeña descripción. Al clicar subir, aparecerá el siguiente menú:

« RegresalDocumento de prueba — Editar Vínculo a: © Archivo O Página O Ninguno Enviar al editor »

Aquí podemos elegir como se va a enlazar el archivo. La opción de archivo va a generar un enlace directamente al archivo elegido. La opción de página, va a generar un enlace a una página que contendrá el título y descripción del archivo, así como un enlace para su descarga.

Al clicar enviar al editor, nos crea un enlace, a la parte superior de la página, dentro del recuadro donde estábamos escribiendo.

### <span id="page-9-0"></span>*2.4 Administrar (editar)*

Para modificar páginas y artículos ya publicados, debemos ir al menú **Administrar**.

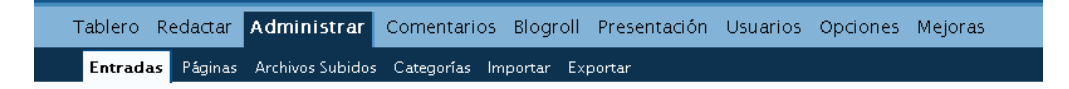

#### **2.4.1 Entradas, páginas y archivos**

En el apartado *entradas*, nos va a listar todos los artículos ya publicados o borradores, donde podremos modificarlos

#### Últimas 15 entradas

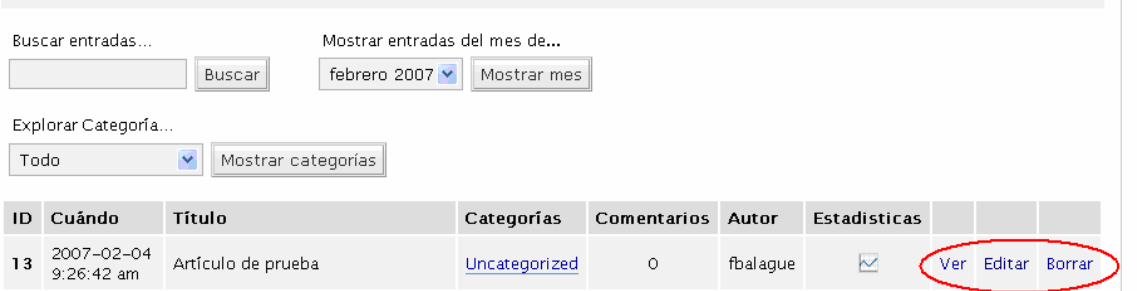

Desde este menú podemos ver, editar y borrar los artículos. Si clicamos en editar, se abre la página de redacción donde podemos hacer todas las modificaciones oportunas.

En caso de tener un gran número de artículos publicados, para encontrar el que queramos modificar podemos utilizar el buscador que aparece en esta página (buscar por categorías, palabras, fecha, etc.)

La edición de Páginas funciona del mismo modo.

Al crear nuestro blog, por defecto aparece un artículo, una página (about) y un comentario de ejemplo, que podremos eliminar o modificar a través de este menú.

Podemos también administrar los archivos subidos desde este apartado.

#### **2.4.2 Categorías**

Las Categorías las podemos ir creando a medida que vamos escribiendo (desde el menú lateral de la página de redacción) y en el apartado **Administrar – Categorías**, podemos cambiarles el nombre, eliminar, crear nuevas u organizarlas jerárquicamente.

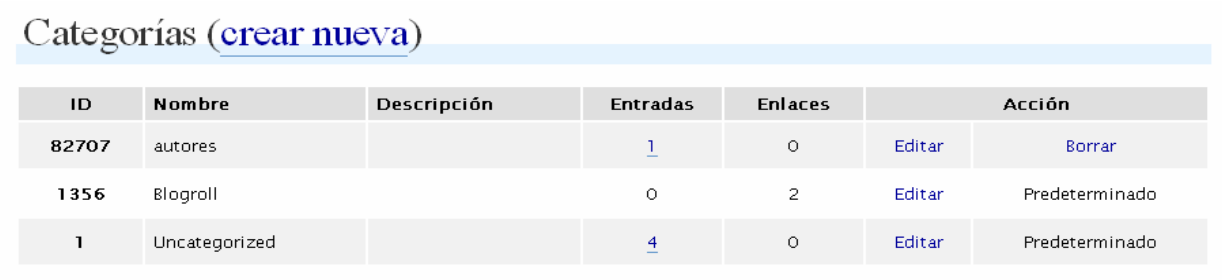

#### <span id="page-10-0"></span>*2.5 Blogroll (enlaces)*

Por *blogroll* se entiende el grupo de enlaces que el autor del blog recomienda a sus lectores. Desde este apartado del menú podemos modificar los ya existentes y agregar nuevos. También podemos crear categorías para organizar los enlaces en el menú lateral de la portada.

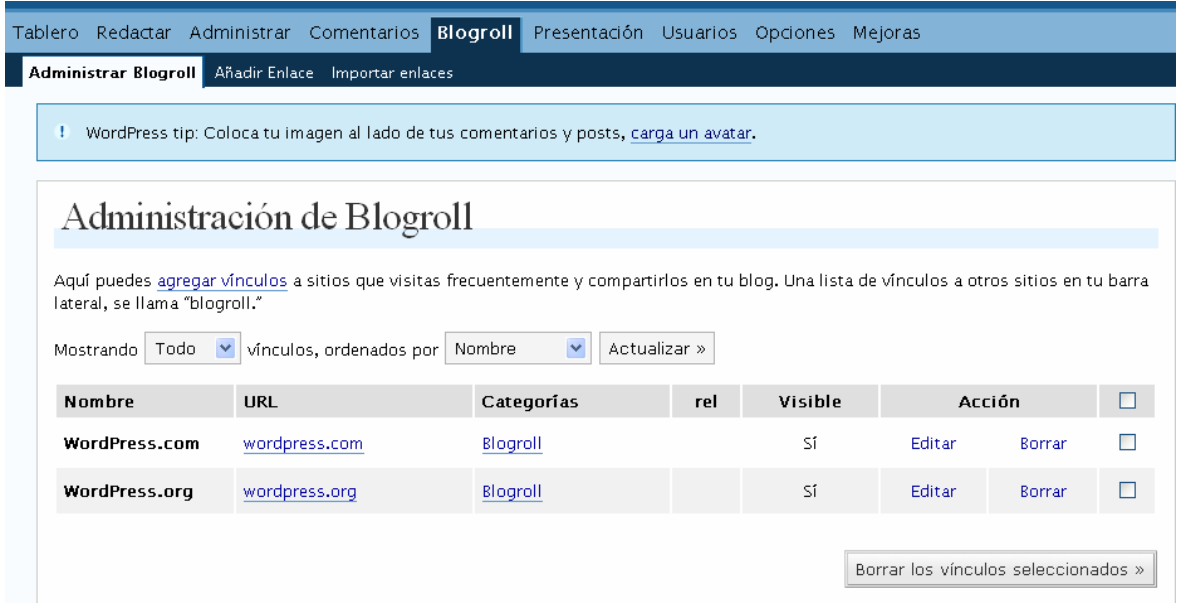

#### *2.6 Comentarios*

Un apartado importante de nuestro blog va a ser los comentarios de los lectores, que en todo momento podemos editar (en caso de publicidad, insultos, etc.) o eliminar.

Como otros sistemas de CMS y foros, los comentarios son objetivo de robots de spam que invaden los blogs de publicidad. Wordpress.com utiliza Akismet como servicio de filtrado de comentarios. Este servicio filtra los comentarios y los deja pendientes de moderación, sin publicar, para que el autor elija que comentarios publica y cuales no. Los comentarios que son considerados spam, directamente quedan almacenados en otra carpeta.

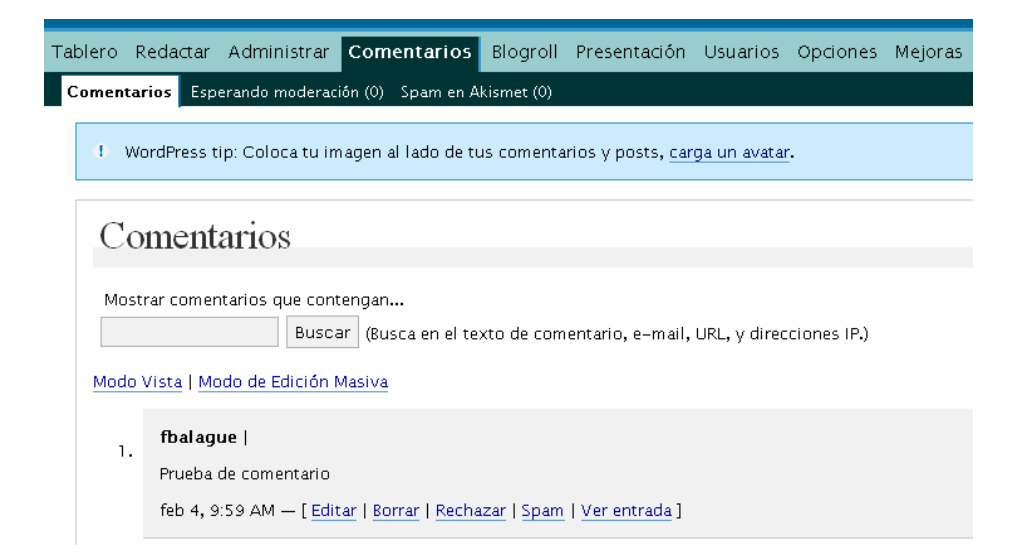

#### <span id="page-11-0"></span>*2.7 Presentación*

En este apartado es donde podemos modificar el formato de nuestra portada. Cambiar la plantilla, modificar la cabecera, colores, complementos para la barra lateral y editar el código estilo (para nivel más avanzado).

Tablero Redactar Administrar Comentarios Blogroll Presentación Usuarios Opciones Mejoras Plantilla Extras Cabecera de Imagen Aleatoria Color Header Widgets de la barra lateral Editar CSS

- Plantilla: Cada plantilla tiene una distribución diferente de los menús, y algunas no incluyen algunos apartados que otras si.
- **Extras:** snap preview es un complemento que genera una ventana flotante encima de los enlaces con una previsualización de la página de destino. En este apartado el autor puede elegir si activarlo o no.
- **Cabecera de imagen:** permite elegir otra imagen, sólo para la plantilla Kubrick.
- **Color Header:** modificar los colores del texto, etc. sólo para la plantilla Kubrick.
- **Widgets barra lateral:** aquí podemos seleccionar, arrastrando el complemento que nos interese y soltándolo en la barra de la izquierda:

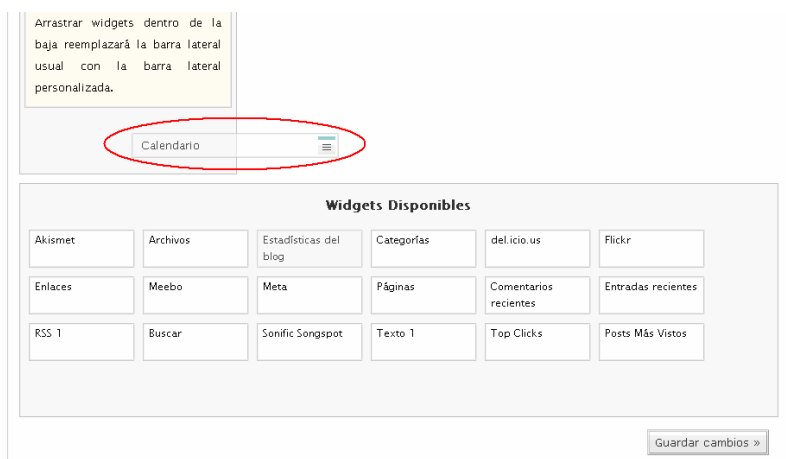

#### *2.8 Usuarios*

Podemos agregar nuevos usuarios con distintas funciones en nuestro blog, cada unos con capacidades más o menos restringidas (siendo el administrador quien las posee todas, y el "contributor" el que menos)

## Añadir un usuario de la comunidad

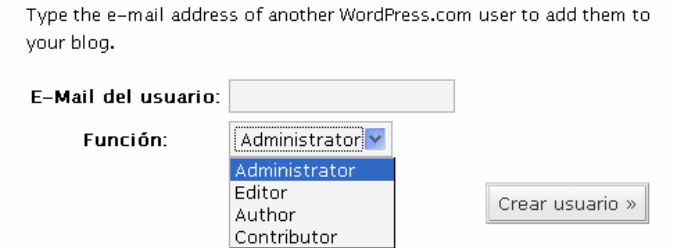

También en el menú usuarios podemos actualizar nuestro perfil: el email, datos personales, nombre para mostrar en los mensajes (alias), contraseña, etc.

#### <span id="page-12-0"></span>*2.9 Tablero*

Desde la pestaña *tablero* podemos ver en el submenú inferior, la información relativa a:

- Las estadísticas del blog
- Las estadísticas de los feed (referente a la sindicación)
- Lista de amigos (blogs enlazados)
- Mis comentarios (seguir comentarios hechos en otros blogs dentro de wordpress.com)
- Navegador de etiquetas (permite ver etiquetas de blogs que tratan temas similares a los propios.

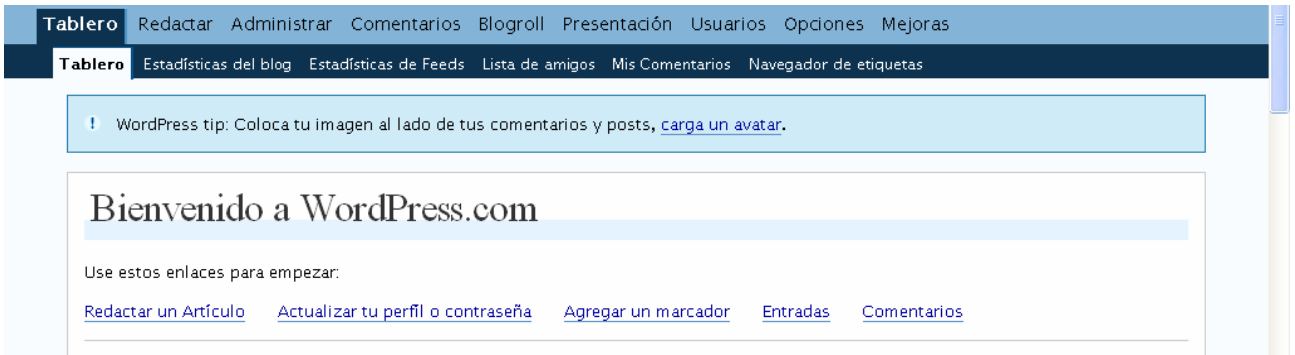

Además, podemos cargar un avatar (icono que nos identifique) que se muestre en cada comentario que hagamos.